# Add a Step Lease Agreement to an Active Listing

Follow the steps in this guide to add a step lease agreement to a Commercial Lease Listing in dash. You will need to manually update the listing to reduce available space, etc. If you want the listing removed from displaying online, you must update the listing to no longer show on the internet.

Depending on the commercial lease property, you may have multiple lease agreements on a single lease listing, which means the listing remains active after you've added a step lease agreement to it.

Fields marked with an asterisk (\*) are mandatory.

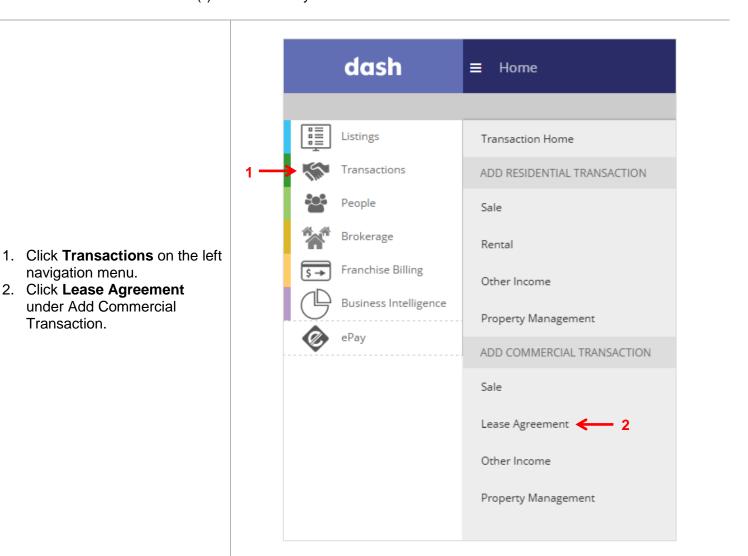

The Add Commercial Lease
Agreement window displays with option for selecting Lease
Agreement Type.

- Click the Step Lease radio button for Agreement Type
- 4. Select Already Exists in dash.

(this is selected when you have the listing already stored in dash and are adding an agreement to it)

- 5. Select **Yes**, if you are also representing the tenant.
- 6. Enter search criteria (e.g. MLS ID or Address for the listing) in **Search** field.
- 7. Next click on the listing from the search result.

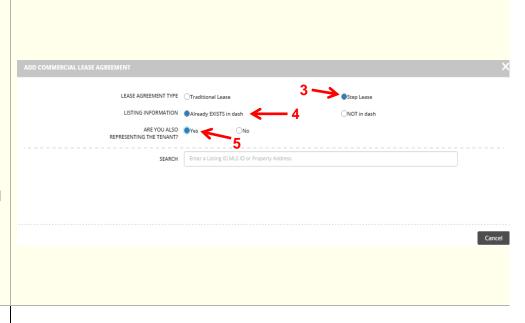

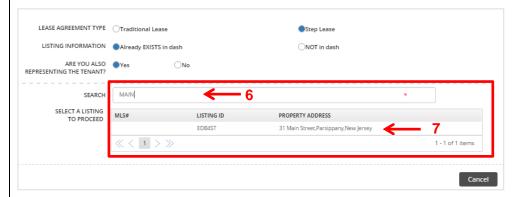

The Add Commercial Lease Agreement window displays. Some of the listing information will be prefilled based on the information previously entered for the listing.

8. Navigate to any tab by clicking the tabs at the top of the screen.

Enter the information in the fields for each tab. You will be prompted if there is missing information required on a tab.

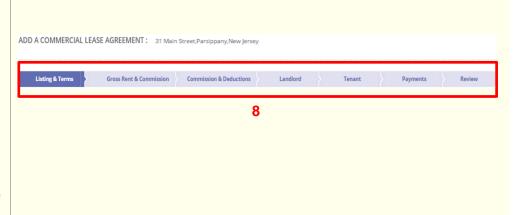

# Listing & Terms Tab:

 Enter the Agreement Terms. The information required will vary depending whether you are representing the tenant or not.

**Note:** Any concession amount entered will not reduce the Adjusted Gross Commission

Agreement Date: When agreement was signed.

<u>Agreement Commencement</u> <u>Date</u>: When the first step begins

<u>Agreement Expiration</u>: Date of the Last Step

- Enter the Sales
   Associate information for both sides, if this was not previously entered.
- 11. Click on Gross Rent and Commission

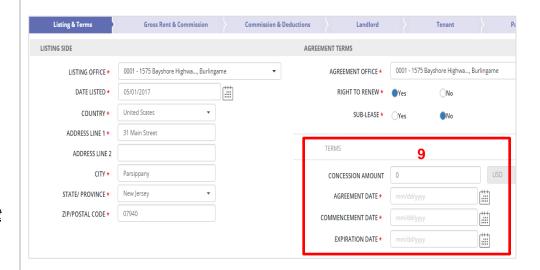

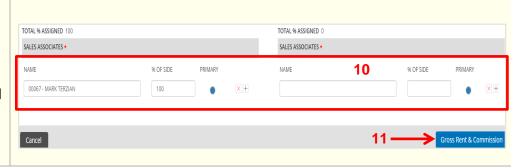

#### **Gross Rent and Commission Tab:**

- 12. Enter Lease Area
- 13. The **Step Start Date** is the agreement commencement date and will populate based on the start date entered in the Listing and Terms Tab.

Note: Any changes to Step Start Date must be done in the Listings & Terms tab.

14. Enter Terms (Months)

The Step End Date and Gross Commission and Gross Rent data will be auto-calculated.

**Totals** will also be autocalculated.

Add more Steps by clicking the + button, if entering multiple step lease

Once all Step leases have been added, the Gross Rent and Commissions page will appear with all Lease Steps Agreements associated with the listing.

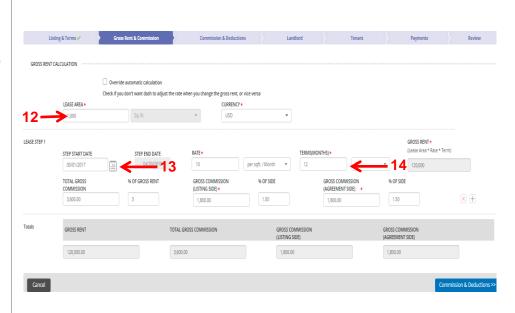

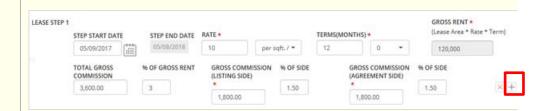

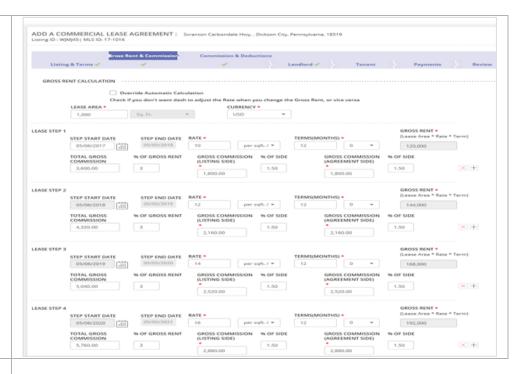

Totals for **Gross Rent**, and **Total Gross Commission** and splits for **Listing Side** and **Agreement Side** are
calculated and shown for all lease
steps.

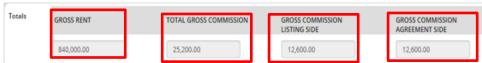

#### **Commissions and Deductions Tab:**

- 15. Enter the **Referral Information**, if applicable.
- 16. Enter any Sales
  Associates
  Commissions
- 17. Enter any **Deductions** that would impact the total company dollar, if applicable.

Note: Commissions and deductions will not affect calculation of AGC.

18. Click **Landlord** to move on.

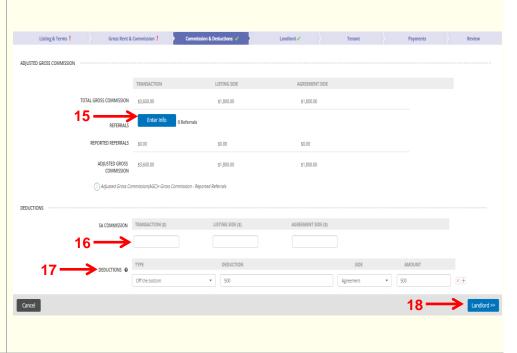

## **Landlord Tab:**

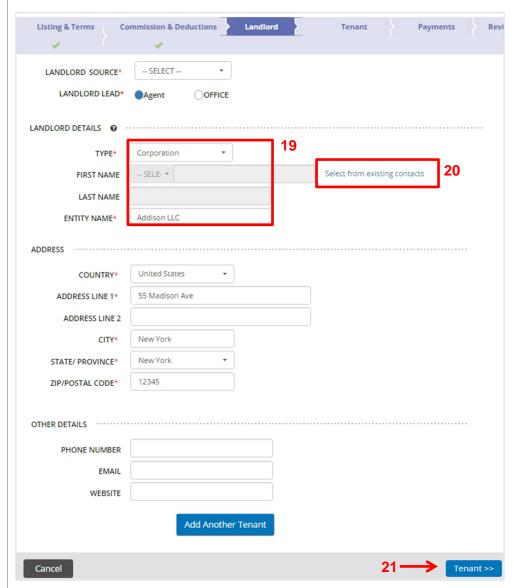

- 19. Enter the Landlord details on the **Landlord** tab.
- 20. If the landlord is a contact that already exists in dash, click Select from existing contacts to locate the individual.
- 21. Click **Tenant**, to move on.

## **Tenant Tab:**

**Payment Tab:** 

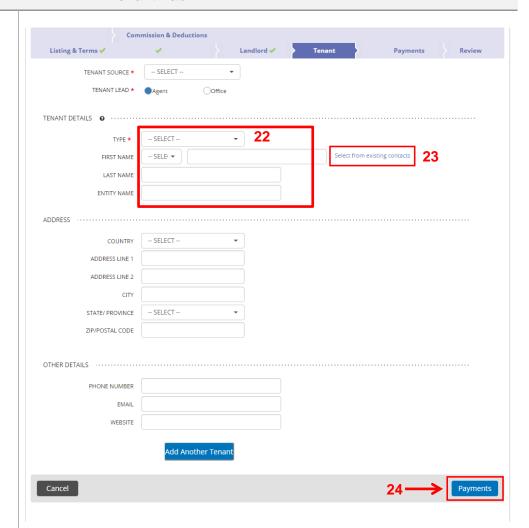

- 22. Enter the Tenant details on the **Tenant** tab.
- 23. If the tenant is a contact that already exists in dash, click **Select from existing contacts** to locate the individual.
- 24. Click Payments to move on.

# For each Lease Step select V Lease Step 1 Step Start Dat May 1, 2017

25. For each Lease Step, select if you want to record payments using an auto generated payment schedule, or if you'd like to record ad hoc payments.

In this example, we will select **Use a payment schedule.** If you choose not to set up a schedule (i.e. Ad Hoc payments), then payments will be entered as they are received.

| ▼ Lease Step 1 | Step Start Date<br>May 1, 2017 | Step End D           | <b>4</b>               | Step Gross Commis | sion                          |
|----------------|--------------------------------|----------------------|------------------------|-------------------|-------------------------------|
|                | How do you want to record pay  | /ments? * Ø          | Use a payment schedule |                   | Ad Hoc payments (no schedule) |
|                |                                | NUMBER OF PAYMENTS * | 12                     |                   |                               |
|                | 26                             | FREQUENCY *          | Monthly                |                   | *                             |
|                |                                | START SCHEDULE ON*   | 05/01/2017             |                   |                               |
|                |                                |                      | Generate               | 27                | -                             |
|                |                                |                      |                        |                   |                               |

26. Enter the **Number of Payments** and **Frequency**of the payments,

Note: The **Start Schedule On** date is the step start date and will auto-populate. To change this date, update Agreement Commencement Date

27. Click Generate.

The schedule displays, including the information you entered.

28. Record the payment received, including Date Received, Amount Received and Check Number.

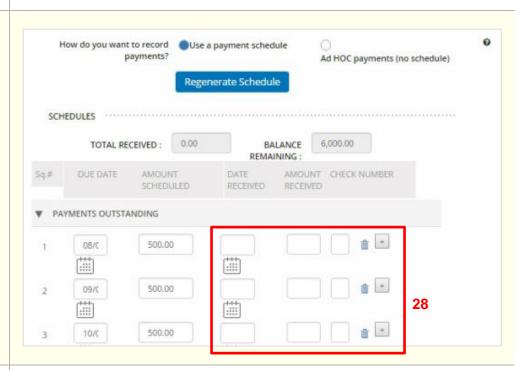

29. Click Review to move on.

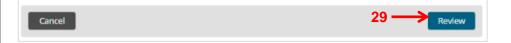

#### **Review Tab:**

The Review tab allows you to review the information entered prior to saving the agreement.

30. Edit any section by clicking the pencil.

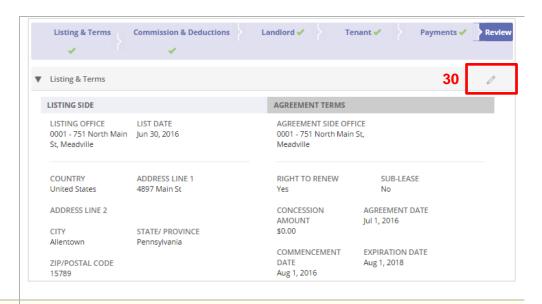

31. Click **Finish** to save the information.

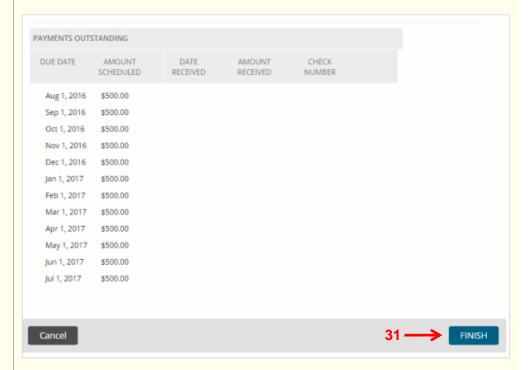

A confirmation displays, letting you know that the agreement has been successfully saved. The agreement will also be assigned a unique ID number.

32. In the More Actions section, click on the Lease Listing ID to make any updates. You can also print the agreement, add another commercial lease agreement, add property mgmt. contract to the agreement, return to the Transactions home page or view this Transaction.

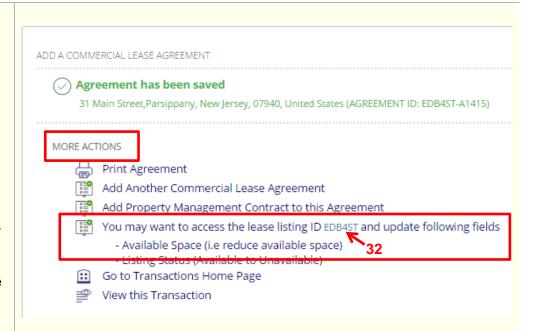